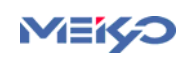

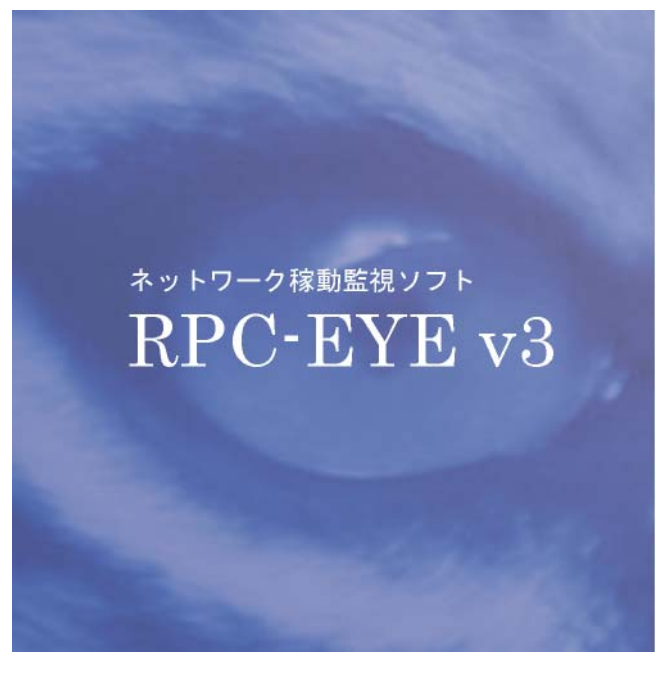

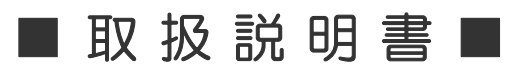

明京電機株式会社

# ネットワーク稼動監視ソフト RPC -EYE V3

# 1. はじめに

当社製品をご利用ありがとうございます。

RPC-EYE V3 は当社製品を利用してネットワークの稼動状態を監視するソフトウェアで す。各機器のアウトレット毎に監視状態を表示します。以下の機能があります。 稼動監視機能

- ・ 電源状態監視
- ・ PING 監視の状態監視
- ・ 温度監視の状態監視
- ・ 監視状態のログ保存

(監視台数の理論上の制限は1000 台です。)

RPC-EYE V3 を PC にインストールしてください。 RPC-EYE V3 は Windows Vista/7 対応ソフトです。

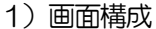

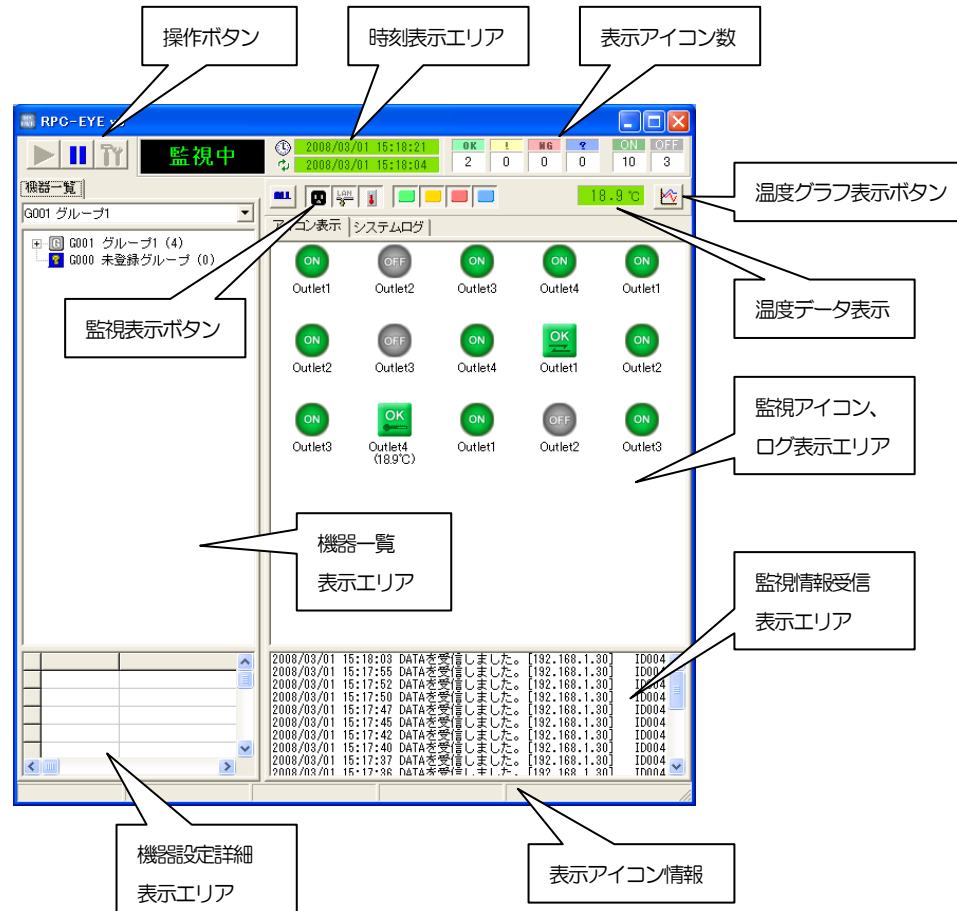

2) 操作ボタン

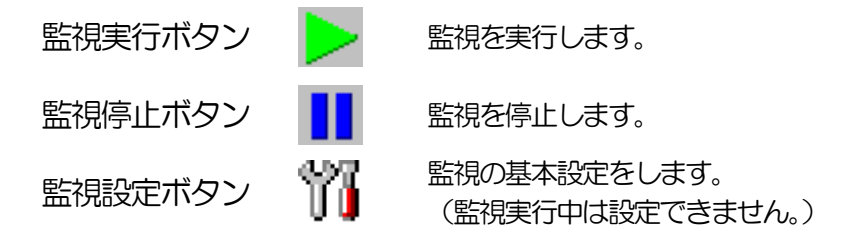

操作ボタンの右側に「監視中」、「停止」を表示します、

- ① 監視設定ボタンを押して基本設定します。
- ② 「共通」のタブをクリックして共通項目の設定をします。

基本設定画面-共通

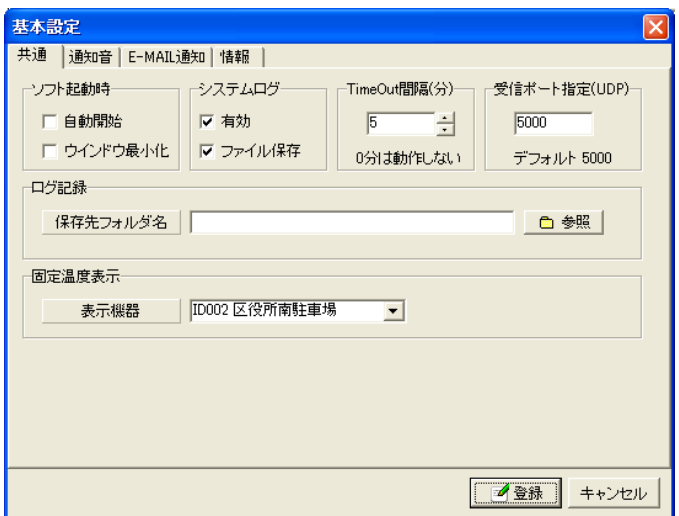

#### ソフト起動時

自動開始 チェックを付けるとソフト起動時に監視を実行します。 ウインドウ最小化 チェックを付けるとソフト起動時にウインドウ最小化で起します。

#### システムログ

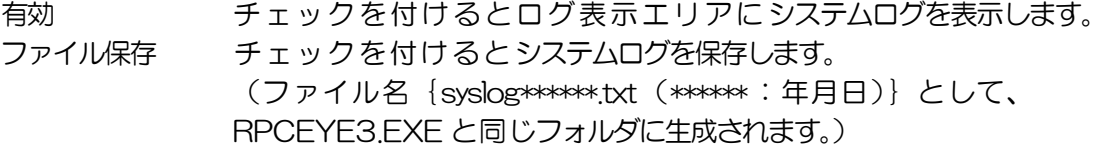

TimeOut 間隔(分) 設定した時間以上、登録した製品から状態通知パケットが到着しない場合 に障害と判断して、アイコンを障害アイコンに変更します。 デフォルト10(分)

受信ポート指定(UDP) デフォルト 5000

- ログ記録 保存先フォルダ名を選択します。 (デフォルトはRPCEYE3.EXE と同じフォルダ)
- 固定温度表示 選択した機器の温度を監視画面上に表示します。
	- ③ 「通知音」のタブをクリックして通知音の設定をします。

基本設定画面-通知音

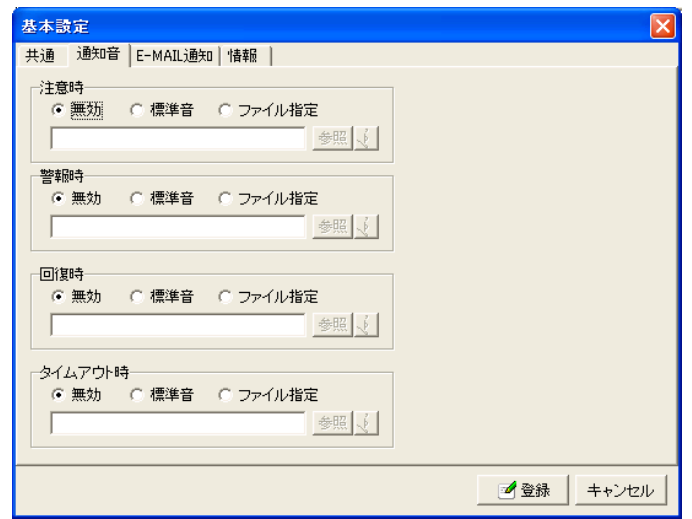

「注意時」、「警報時」、「回復時」、「タイムアウト時」にそれぞれの通知音を鳴らすことが出来ます。 無効 チェックを付けると通知音は鳴りません。

標準音 チェックを付けると通知音は Windows の標準音が鳴ります。

ファイル指定 チェックを付け音声ファイルを指定すると通知音は指定した音 声ファイルを鳴らすことが出来ます。

④ 「E-MAIL 通知」のタブをクリックしてE-MAIL 通知の設定をします。

基本設定画面- E-MAIL 通知

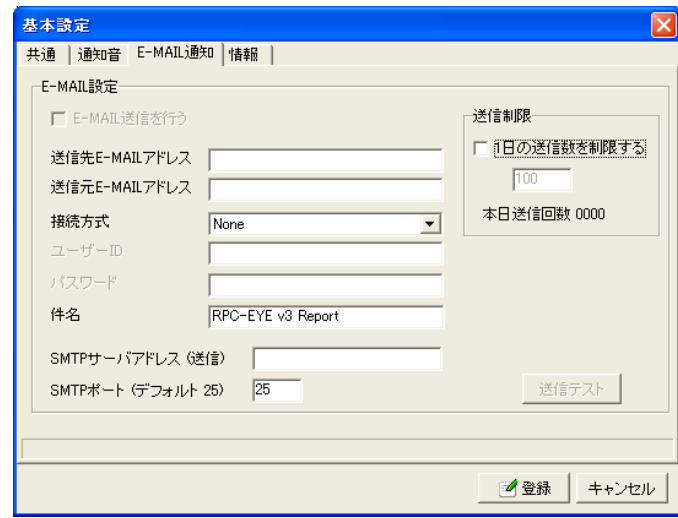

#### E-MAIL 設定

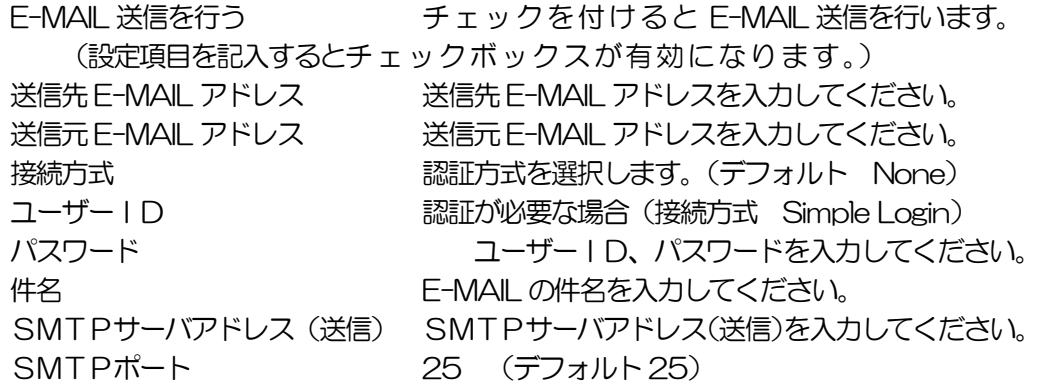

#### 送信制限

1 日の」送信数を制限する チェックを付け回数を設定すると 1 日の送信回数を制 限できます。(最大 100 回)

#### 送信テスト

「送信テスト」をクリックすると、E-MAIL 設定の送信先E-MAIL アドレスにテストメー ルを送信できます。

⑤ 「情報」のタブをクリックしますと基本情報が表示されます。

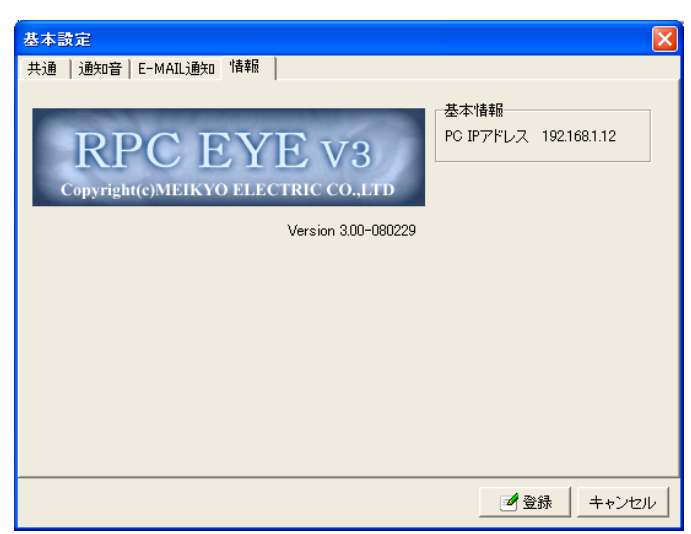

基本設定画面- E-MAIL 通知

基本情報 PCのIPアドレスが表示されます。

- 3)時刻表示エリア
	- 上段 現在の日時、時刻を表示します。
	- 下段 最新の監視データを受信した日時、時刻を表示します。

#### 4)監視表示ボタン

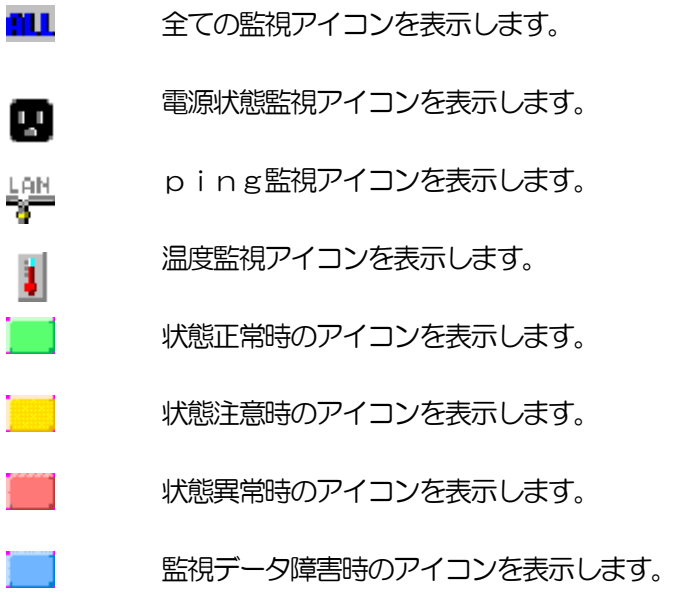

#### 5)表示アイコン数

監視アイコン、ログ表示エリアに表示されている監視アイコンの数を監視状態別の数を表 示します。

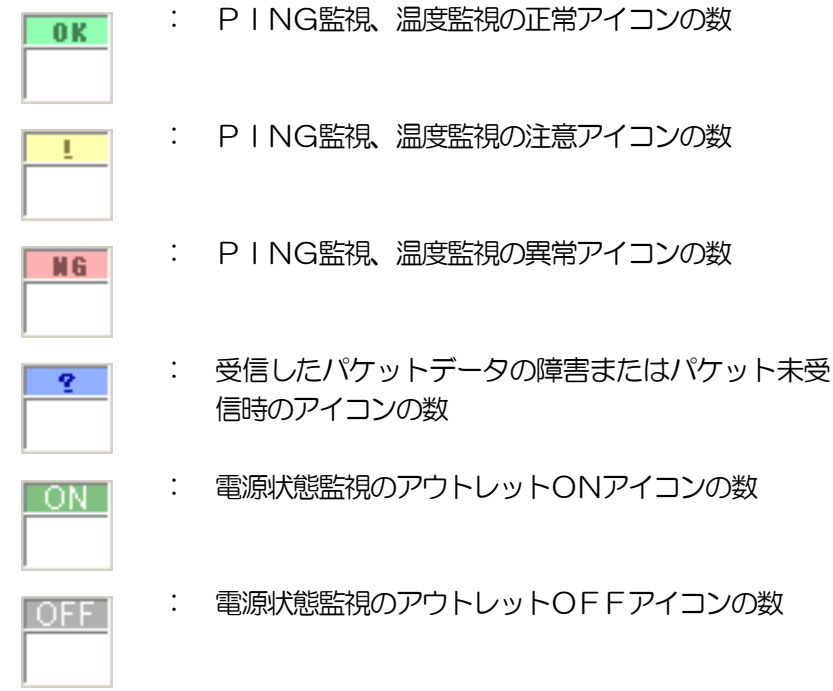

6)監視アイコン、ログ表示エリア ① 監視するアウトレット全てを表示します。

> 障害アイコン Time  $Q$ rf 未データ タイムアウト

- 未データ : 監視パケットデータが未受信時に表示します。
- タイムアウト : 受信したパケットデータの障害時に表示します。

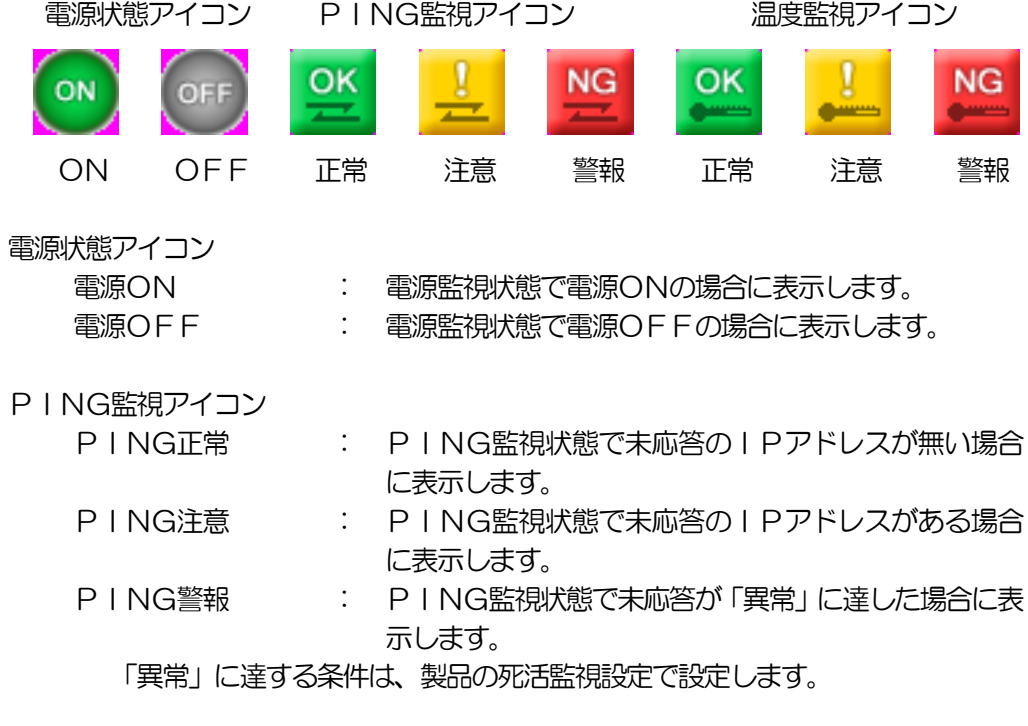

温度監視アイコン

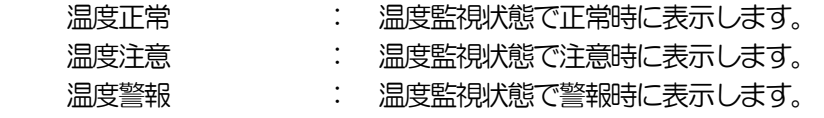

- ② システムログを表示します。 (システムログのタブをクリックして表示を切り替えます。)
- 7)機器一覧表示エリア

登録された機器の一覧が表示されます。

- ① 表示されたグループをクリック選択し、右クリックすると「グループ新規作成」、「グ ループ名称変更」が出来ます。
- ② 登録された機器をクリック選択し、右クリックすると「編集」、「削除」、「詳細」、「接 続」が出来ます。(「編集」、「詳細」、「接続」は、3. 設定、接続を参照してください。)

機器のアイコンにより現在の状態を確認できます。

- **....** : 監視正常時
- : 監視注意時
- : 監視警報時
- 2. : 状態不明時

8)機器設定詳細表示エリア

機器一覧に登録された機器の設定詳細が表示されます。 機器一覧に登録された機器をクリック選択すると、機器の設定項目が表れその項目をクリ ックと機器の設定詳細が表示されます。

- 表示項目 「状態表示」、「アウトレット」、「温度監視」、「ネットワーク」、「設定内容」、 「ログ記録」、「メモ」
- 9)温度データ表示

基本設定-共通-固定温度表示で選択した機器の温度が監視画面上に表示します。 「温度グラフ表示ボタン」をクリックすると温度をグラフ表示することが出来ます。

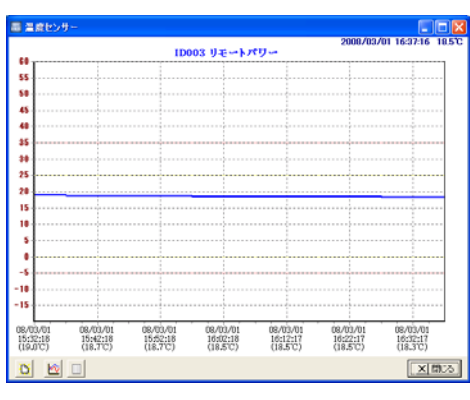

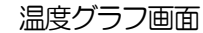

エロート<br>ココロート<br>温度データを消去します。

ドン<br>- 画面をグラフ表示にします。

■ 画面をテキスト表示にします。

- 10)監視情報受信表示エリア 監視情報受信情報を表示します。
- 11) 表示アイコン情報 監視アイコン、ログ表示エリアの監視アイコンをクリックすると、ステータスバーに監視 アイコンの情報が表示されます。

# 注 意

機器の登録は製品からの「UDP パ ケット」を受信すると自動的に登録されま す の で 、その後、未登録の機器を登録して行きます。

## 2. 機器設定

「RPC-EYE V3」はUDP の パ ケ ッ ト を 受 信 し 電 源 状 態 、 監 視 情 報 が 一元管理することができます。

「RPC-EYE V3」を利用するには機器の設定が必要です。「RPC系」と「LT-300 0,PT-30L系」では設定方法が違います。

RPC系の設定

- 1)Webブラウザでの設定 Webブラウザでログインして、「通信設定」-->「詳細設定」の「状態通知機能」の 項目を設定します。
	- ① 状態通知機能を有効にチェックします。
	- ② 通知先センターIP1 に監視するPCのIPアドレスを設定します。
	- ③ 他にも監視するPCがある場合は通知先センターIP2、3 にPCのIPア ドレスを設定します。
	- ④ 送信間隔(秒)を設定します。(デフォルト:300 秒)
	- ⑤ 「適用」ボタンをクリックして設定します。
- 2)制御ユーティリティでの設定 制御ユーティリティを起動して、「通信設定」-->「状態通知/PPPoE」の「状 態通知機能」の項目を設定します。
	- ① 状態通知機能を有効にチェックします。
	- ② 通知先センターIP1 に監視するPCのIPアドレスを設定します。
	- ③ 他にも監視するPCがある場合は通知先センターIP2、3 にPCのIPア ドレスを設定します。
	- ④ 送信間隔(秒)を設定します。(デフォルト:300 秒)
	- ⑤ 「適用」ボタンをクリックして設定します。
- 3) TFLNFT およびターミナルソフトによる設定 TELNET 接続、シリアルポートからターミナルソフトにて下記の項目を設定してください。 詳しくは詳細マニュアルを参照してください。
	- ① MSRP 機能 変数 : msrpEnabled (1 に設定)

RPC-EYE V3 を使用するPCのIPアドレスを設定します。

- ② 送信先アドレス
	- 変数 : ipAdCenter 0.0.0.0,0.0.0.0,0.0.0.0 (3 箇所)

情報を通知する間隔を設定します。

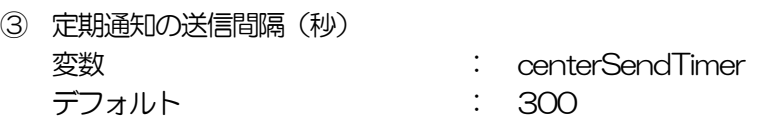

LT-3000, PT-30L系の設定

1) ユーティリティソフト (MRC-UTILITY) での設定

MRC-UTILITY を起動しパスワードを入力し「接続」ボタンをクリックし、「監視」のタ グをクリックします。監視設定画面が表示されます。

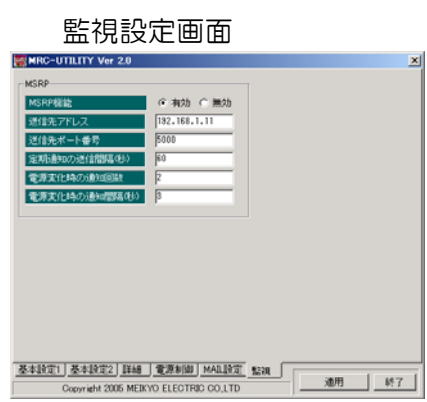

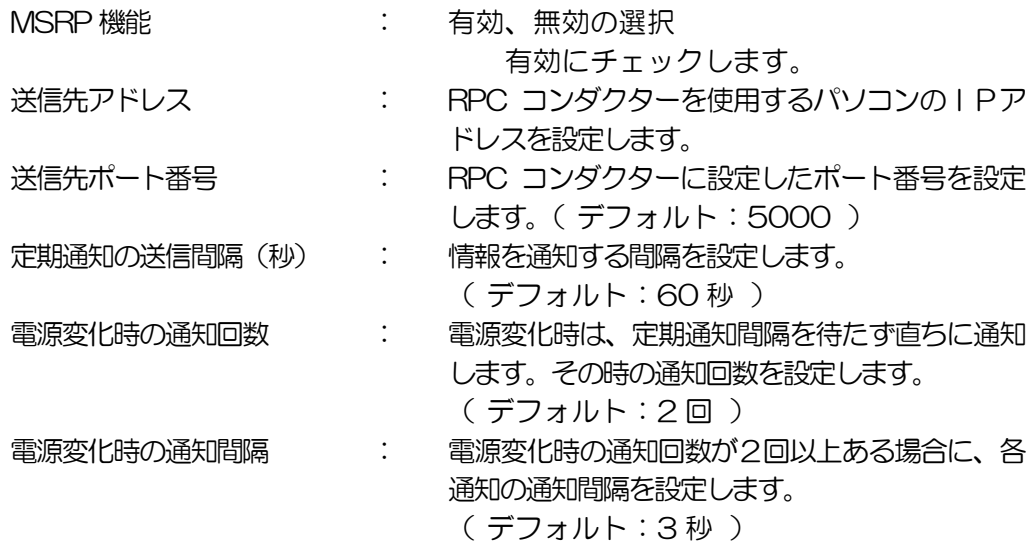

① 設定が終わりましたら「適用ボタン」を押してください。

## 3. 接続、設定

「RPC-EYE V3」の接続方法、各種設定をします。

- 「RPC-EYE V3」を監視するPCにインストールします。
- 「RPC-EYE V3」 Windows Vista/7 専用のソフトです。
- 注意 ※UDP パケットを受信するためセキュリティチェックソフトが働く場合があ ります。その場合は許可を与えてください。 ※ ルータ経由で UDP パケットを受信する場合、ルータからのポートフォワ ードが必要です。設定に関しては、ルータのマニュアルをご覧下さい。
	- なお、Windows Vista/7 は MicrosoftCorporation の登録商標です。
- 1)接続
	- ① 「RPC-EYE V3」を起動します。
	- ② 監視実行ボタンをクリックし、監視を開始します。 (監視中は操作ボタンの右側に「実行」と表示されます。)
	- ③ 「RPC-EYE V3」を起動すると、監視アイコン、ログ表示エリアには未データアイコン が表示されますが、監視データを受信すると( 2)設定 )で設定されたアイコンが表示 されます。 (未登録機器の監視データを受信すると、監視情報受信表示エリアに未登録と表示され、機 器一覧表示エリアの未登録グループの下に「MACアドレス」と「IPアドレス」情報によ って未登録の機器が表示されますので機器ファイルをダブルクリックし、 (\_\_2)設定 ) の設定を行ってください。設定、登録がしますと機器ファイルが未登録グループからG00

1 グループの下に移動します。)

- 2)設定
	- ① 機器一覧表示エリアの機器をクリック選択し、右クリックして「項目編集」を選択して 機器の登録、編集します。
	- ② 「名称登録」、「接続」、「ログ保存」、「通知機能」、「情報」のタブを選択し機器の登録、 編集します。

名称登録画面

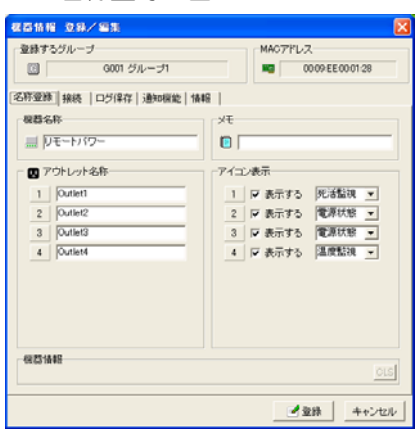

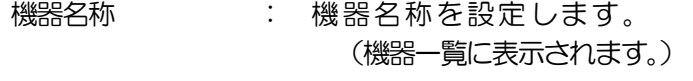

- メモ : メモを記入できます。 (機器設定詳細表示エリアに表示されます。)
- アウトレット名称 : アウトレット名称を設定します。 (監視アイコンの下に表示されます。温度表示す る場合は半角11 文字以内にしてください。)
- アイコン表示 : 表示するにチェックし、電源状態、死活監視、温度監 視を選択します。選択したアイコンが表示されます。

次項目「接続」の機器からの情報受信より「機器名称」、「アウトレット名称」の情報を取得す ることが出来ます。

接続画面

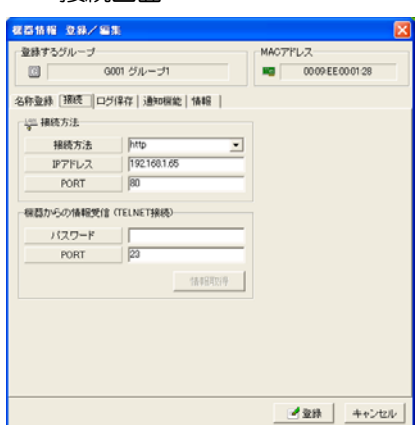

アカウント設定

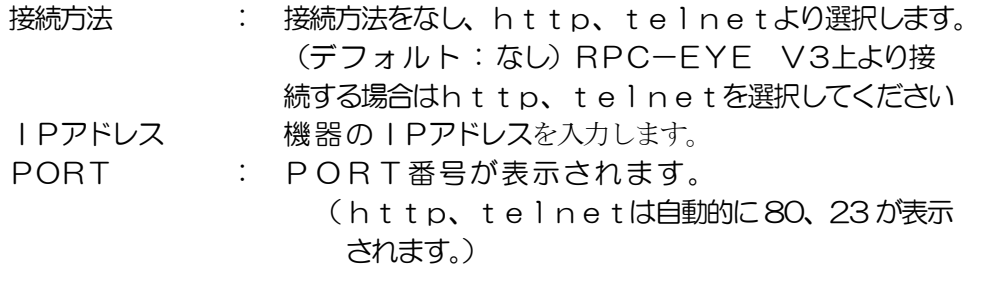

機器からの情報受信(TELNET接続)

パスワード : パスワードを入力します。 PORT : ポート番号が表示されます。(デフォルト:23) 「情報取得」ボタンをクリックすると対象機器から、機器名称、アウトレット名称、機器バー ジョン情報を取得できます。

ログ保存画面

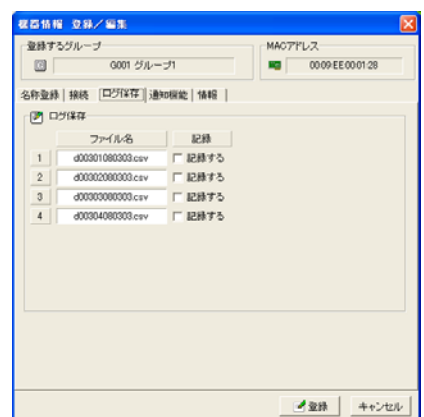

ログ保存

記録するにチェックすると、「基本設定」、「共通」、「ログ記録」で選択した保存先 フォルダにアウトレット毎に記載されたファイル名で記録されます。

通知機能画面

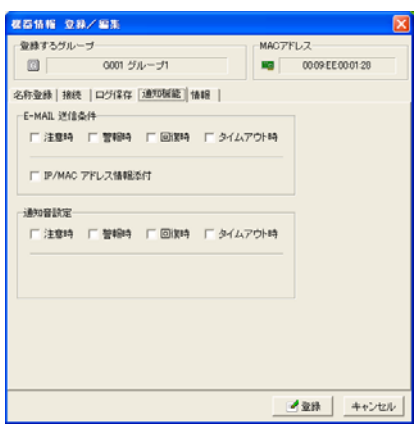

#### E-MAIL 送信条件

チェックした条件時に E-MAIL 送信します。(複数選択可能)

IP/MACアドレス情報添付 チェックするとIP/MACアドレス情報を添付して E-MAIL 送信します。

#### 通知音設定

チェックした条件の E-MAIL 送信時に通知音がなります。(複数選択可能)

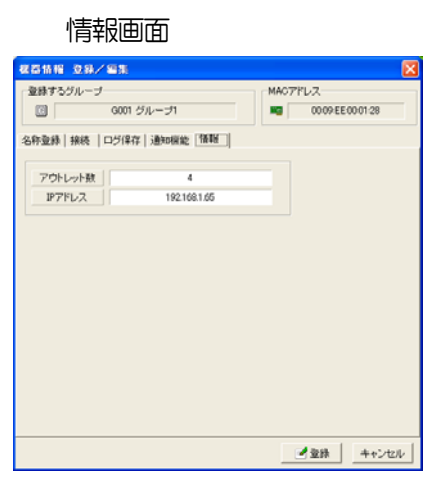

アウトレット数 機器のアウトレット数が表示されます。 IPアドレス 機器のIPアドレスが表示されます。

#### 3) 個別情報

監視アイコン、ログ表示エリアの監視アイコンをダブルクリックすると、監視アイコンの個 別情報が表示されます。

## 個別情報表示画面

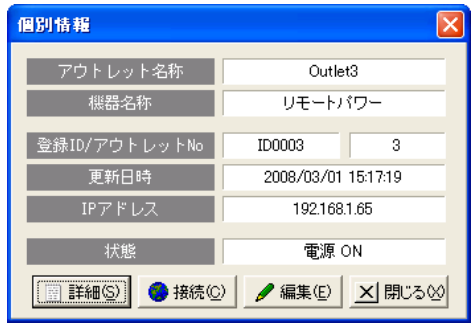

① 「詳細ボタン」をクリックし、「基本情報」「死活状態」「応答状態」「温度情報」タブよ り選択し各項目を表示できます

## 基本情報画面

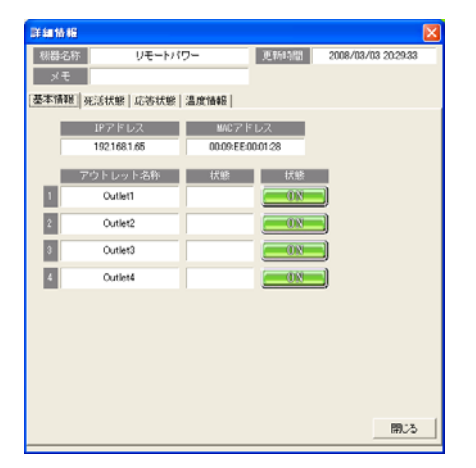

#### 表示項目

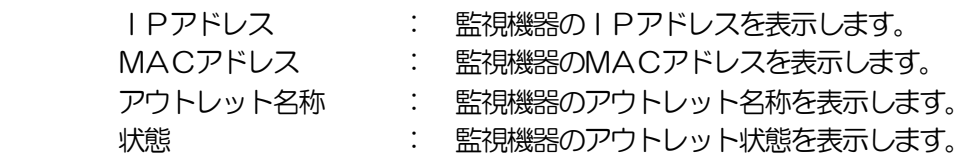

#### 死活状態画面

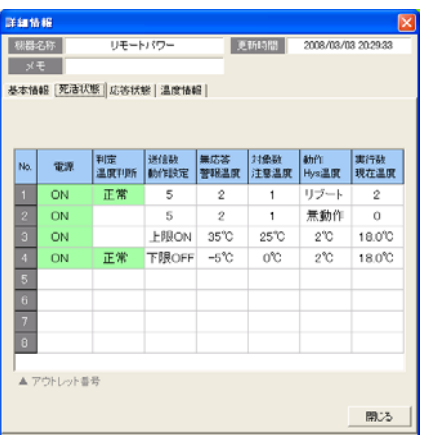

#### 表示項目

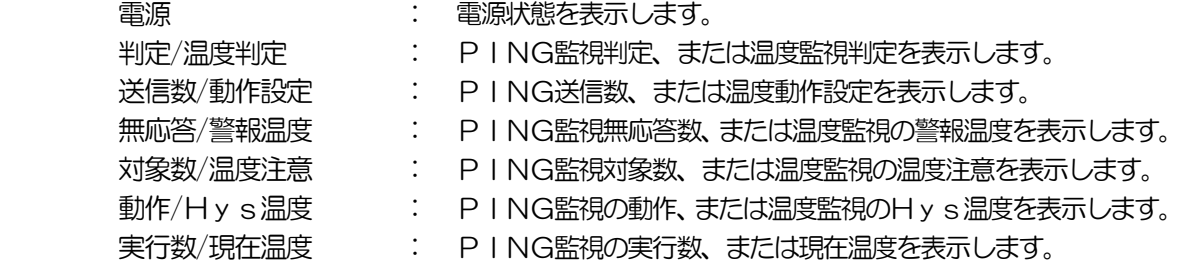

#### 応答状態画面

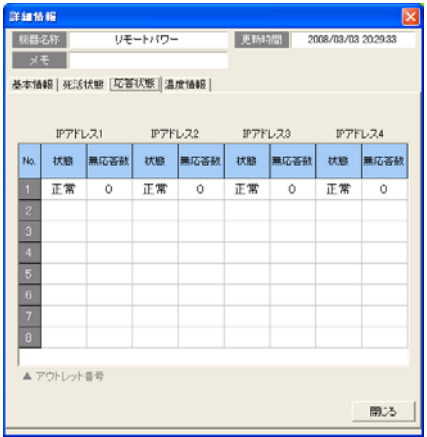

# 表示項目<br>コートアドレフ 1〜4

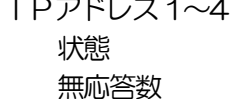

- : 各アウトレット毎に表示します 状態 : PING監視の状態を表示します。
- 無応答数 : PING監視の無応答数を表示します。

#### 温度情報画面

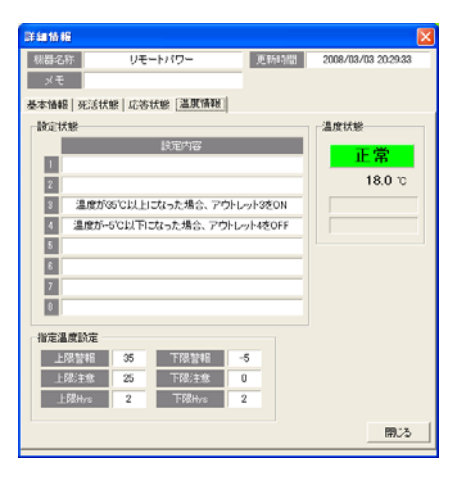

#### 表示項目

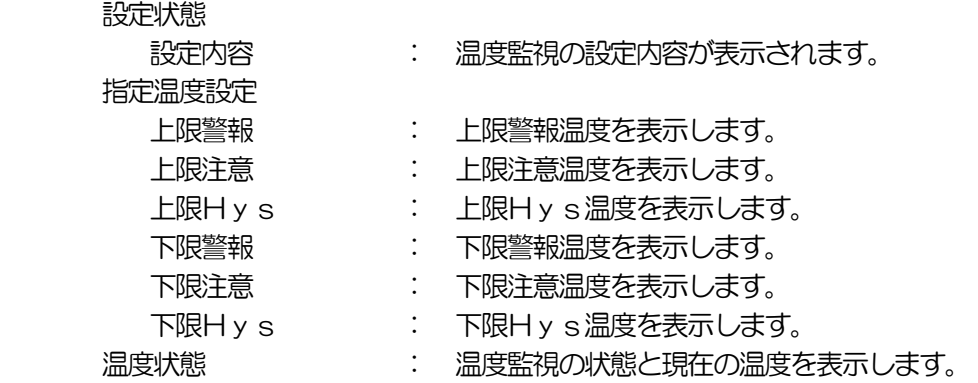

- ② 「接続ボタン」をクリックしますと、ブラウザ又はtelnetで接続できます。接続 後の設定、制御は各機器の取扱説明書を参照してください。 (機器情報 登録/編集 「接続」の接続方式で設定した内容で接続されます。なしに設 定した場合は「接続ボタン」がクリックできません。)
- ③ 「編集ボタン」をクリックしますと、機器の項目編集が出来ます。 (「3. 接続、設定」、「2. 設定」の内容を参照してください。)

# 4. 仕様

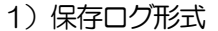

「RPC-EYE V3」の保存ログはCSV データフォーマットで14 個のデータで単位で保存さ れます。

01、02、03、04、05、06、07、08、09、10、11、12、13、14

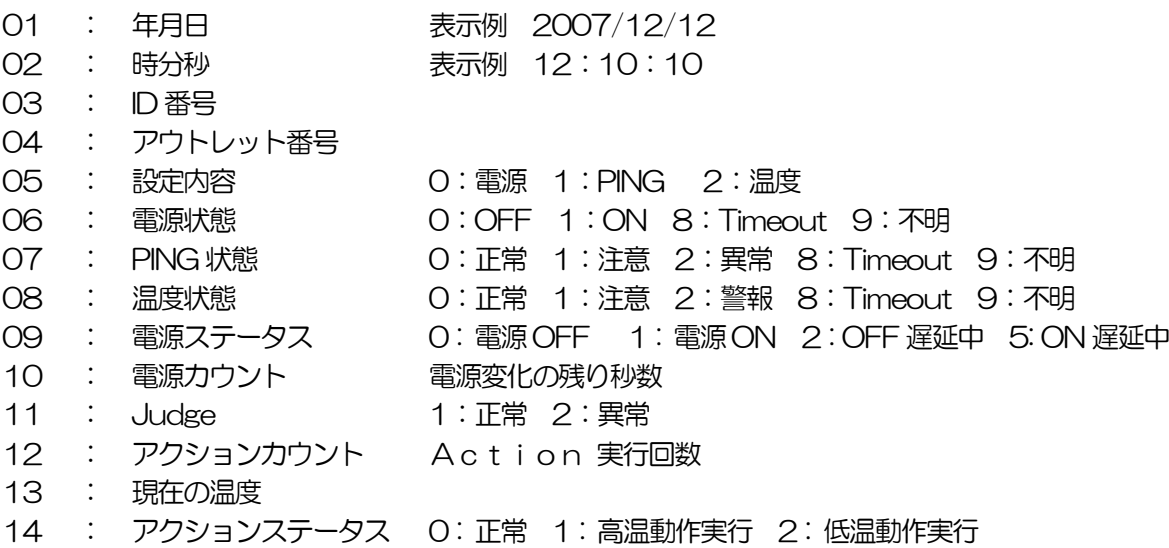

2)E-MAIL 形式

メール内容(例) タイプ インディスク インディスク しゅうしょう メール内容の説明

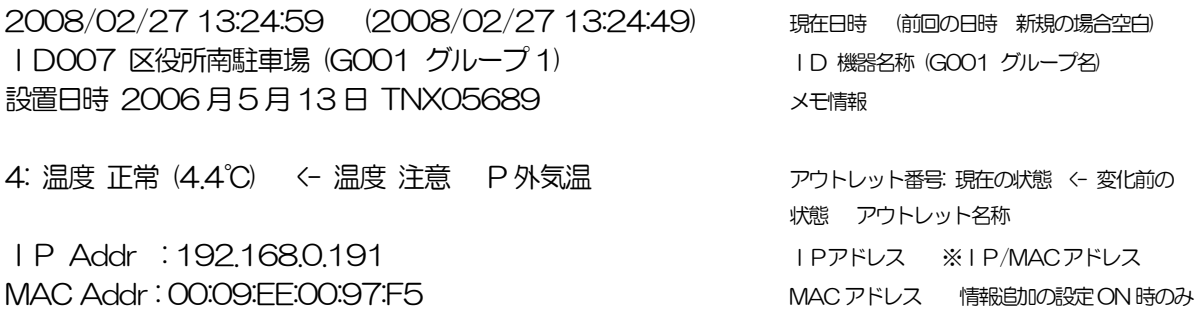

-------------------------------------------------

------------------------------------------------

こご注意

- (1) 本書および製品の内容の一部または全部を無断で複写複製することは禁 じます。
- (2) 本書および製品の内容の一部または全部を無断で複写複製することは禁 じます。
- (3) 本書および製品の内容については、万全を期して作成いたしましたが、 万一ご不審な点や誤り、記載漏れなどお気づきの点がありましたら、ご 連絡ください。
- (4) 本製品を運用した結果の影響については、(3)項にかかわらず責任を負 いかねますのでご了承ください。
- (5) 本製品がお客様により不当に使用されたり、本書の内容に従わずに取り 扱われたり、または弊社および弊社指定のもの以外の第三者により修 理・変更されたこと等に起因して生じた障害などにつきましては、責任 を負いかねますのでご了承ください。
- (6) 弊社指定以外のオプションを装着してトラブルが発生した場合には、責 任を負いかねますのでご了承ください。

Windows Vista 、Windows 7 はMicrosoft Corporation の登録商標です。その他、記 載の会社名および製品名は、各社の商標または登録商標です。

ネットワーク稼動監視ソフト RPC -EYE V3 取扱説明書 第1.01b 版 版権所有 明京電機株式会社 2015 年9 月

#### 明京電機株式会社

I

〒114-0012 東京都北区田端新町1-1-14 東京フェライトビル4F TEL (03)3810-5580 FAX (03)3810-5546 URL : http://www.meikyo.co.jp/ E-mail: inforpc@meikyo.co.jp